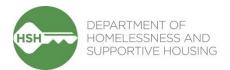

# ONE System Navigation Center Workflow Toolkit New Inventory Features

January 2023

## Contents

#### **Phase 2 Transition**

| Context                             | 1 |
|-------------------------------------|---|
| What Inventory Will Do              | 1 |
| Accept and Enroll Client in Program |   |
| Assign Client to a Bed              |   |
|                                     |   |
| Exit Client From a Program          |   |
| Transferring a Client to a New Bed  |   |
| Review Roster Reports for Accuracy  | 9 |

# Context

The addition of Inventory in the ONE System allows for more precise tracking of beds for Navigation Centers. For the time being, the only changes to the referral and bed management workflow are those identified below. All other activities in ONE remain the same. Currently, only Navigation Centers are adopting Inventory, but it will be implemented across other temporary shelters in the future. As you use this guide, please note that in the context of Navigation Centers, "units" are the system equivalent of "beds" in the ONE System interface.

# What Inventory Will Do

#### Inventory in ONE is:

- A new set of tools built into the ONE System;
- A way to track and view open beds with more precision and visibility; and
- Information that will help better match clients to the beds that fit their needs.

## Inventory is not:

- A new platform;
- A complete overhaul of the ONE System; or
- A new approach to the Homelessness Response System or Coordinated Entry.

Using Inventory in ONE will help with the following:

- Help streamline workflows and better serve clients;
- Provide better and more timely information to HSH and the community about which beds are unoccupied, for how long, and why;
- Support reconciliation and communication by being a reliable source of truth; and
- Provide more transparency into the overall Navigation Center portfolio.

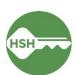

# Accept and Enroll Client in Program

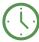

Enroll a client the day that they arrive on site. If they do not arrive, deny the referral the next morning.

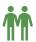

Pay attention to following appropriate steps for households.

## **Overview**

Select the appropriate client and navigate to the **Programs** tab. Select the correct program under **Programs: Available**. Ensure that the "Program Placement a Result of Referral" toggle is ON. If this toggle is not on, please contact the Guest Placement team. Enroll the client.

## Step by Step

1. Open the client profile, and click into programs. Under **Programs: Available**, click on the appropriate program to expand. You can access the referral record here by clicking on the pencil icon next to the referral record in the list.

You can also access the client record by clicking on the client's name from the **Pending** tab in **Referrals**.

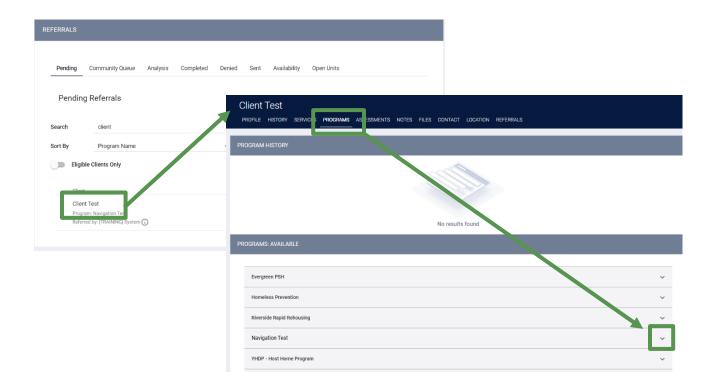

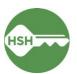

2. There should be an orange box [1] identifying that there is a pending referral to this program. Ensure the toggle that says 'Program Placement is a result of Referral' [2] is ON. If it is not selected, please contact the Guest Placement team to ensure proper referral.

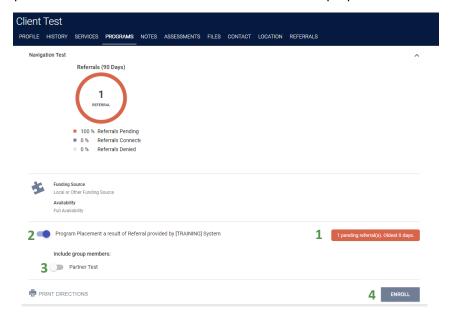

- 3. Be sure to enroll each household member separately. This will allow them to correctly be assigned to their individual beds. The toggle for **Include group members** should be turned OFF [3].
- 4. Complete the enrollment for the client by selecting the **Enroll** button [4]. Doing so will accept the referral and link it to the enrollment record.
- 5. Complete the enrollment, answering all questions.

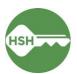

# Assign Client to a Bed

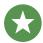

# New Step!

## **Overview**

Under the program tab in the appropriate client, click 'Add Unit' on the right side of the screen. Select the start date, and leave the end date and eligibility override sections as is. Under 'Available Units' start by selecting the relevant Assessment, then the appropriate bed or unit from the available options. All enrolled clients should be associated with a bed or unit number.

#### Step by Step

- 1. Under the **Program**, select the **Unit** tab.
- 2. Select the Add Unit option.

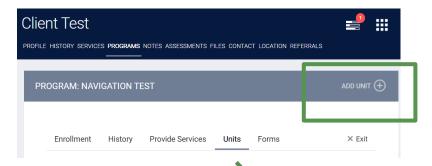

- 3. In the pop-up, fill in the start date. Under the **Available Units**, start by selecting the appropriate assessment to expand the bed or unit choices. Select the correct bed or unit, and confirm to assign the client into their new unit.
- If an error message occurs when selecting
   Available Units, turn on the Eligibility Override toggle and try again.

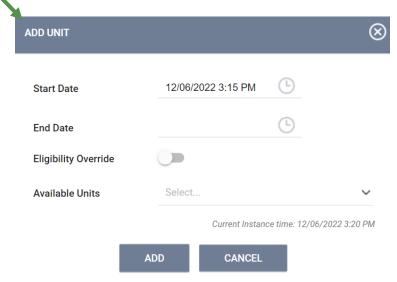

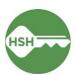

# Exit Client From a Program

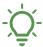

New automated functionality: Exiting a client from a program also exits them from their bed.

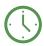

Update ONE before 8 am the day after a client exits.

#### Overview

Exiting a client from the program will now also exit a client from their assigned bed or unit. Exit the client from the program by selecting the appropriate client, navigating to the program, and choosing 'Exit'.

### Step by Step

- 1. Open the client record by searching for the client, navigating to **Programs**, select the appropriate program and click the pencil icon to edit. You can also open the program record directly by selecting the client from your **Caseload** list.
- 2. Select the **Exit** button on the far right, and complete all exit screens.

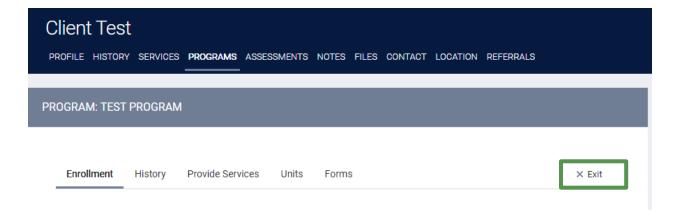

3. By exiting the client from the program, they will also be automatically exited from the bed or unit. Once the client assigned to that bed or unit is exited, the bed will be automatically updated to Available. Select OK to confirm that the unit will be marked available as of the program exit date:

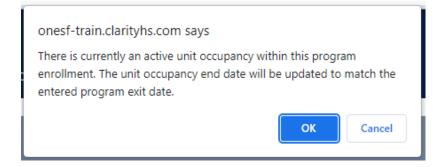

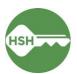

# Transferring a Client to a New Bed

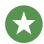

# **New Step!**

#### **Overview**

If a client needs to switch beds within a Navigation Center, begin by searching for the client. Open their profile, select Programs, then the appropriate program. From there, navigate to the unit tab under the program tab. Open the unit, and select the end date. Then assign the client to a new bed or room following the same process as a new move-in. Under the program tab in the appropriate client, click 'Add Unit' on the right side of the screen. Select the start date, and leave the end date empty. Under 'Available Units' start by selecting the relevant assessment, then the appropriate unit from the available options. If there is no available assessment, please contact the Bitfocus help desk (onesf@bitfocus.com).

## Step by Step

1. In cases when clients need to transfer units, either temporarily or permanently, changes can be made by clicking the pencil tool next to the unit number.

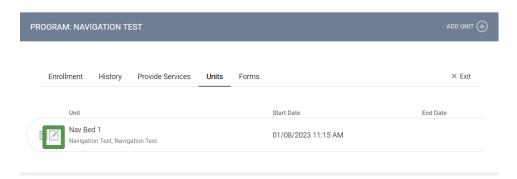

2. An end date should be selected, and then a new bed or unit should be assigned under the **Add Unit** tool.

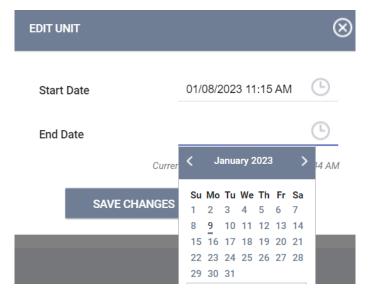

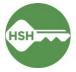

- 3. Under the **Program**, select the **Unit** tab. Select the **Add Unit** option.
- 4. In the pop-up, fill in the start date. Under the **Available Units**, select the correct unit or bed, and confirm to assign the client into their new unit or bed.

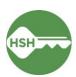

# **Review Roster Reports for Accuracy**

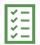

New and updated reports are now available in ONE.

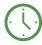

Check rosters weekly to ensure accuracy.

## **Overview**

Review rosters weekly or more often to ensure that the information in ONE is accurate. To confirm that clients are associated with their current units or beds in ONE, review the **Program Roster Report**, which now includes the unit numbers associated with a client's program enrollment. To confirm that beds or units are correctly identified as occupied, offline, or vacant, review the **Navigation Center Open Bed/Room Report**.

## Step by Step

There are two primary reports that will help with data quality: the Program Roster and the Building Roster.

- 1. Program Roster
  - a. Under the waffle tool, select Reports.
  - b. Under the **Report Library**, expand **Program Based Reports**. Find **Program Roster**, and click to run.

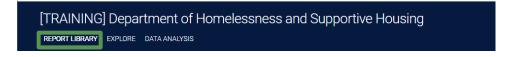

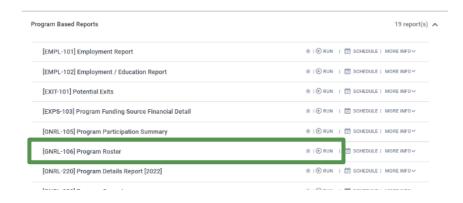

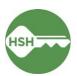

c. Select either the web or Excel version, which will include the unit information, or select the PDF version that includes both the program and unit.

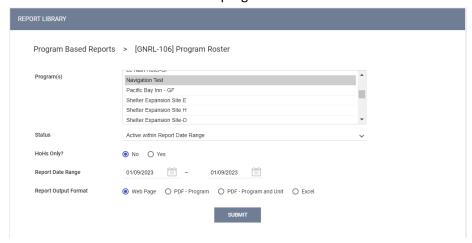

d. Review the report for accuracy. Clients will either show as having a bed or unit number under the **Unit Assignment** column or n/a.

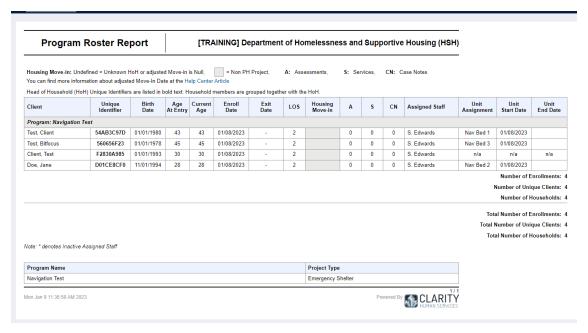

- 2. Open Bed/Room Report
  - a. Under the waffle tool, select **Reports**. Click to the **Data Analysis** tab. It often takes longer to load than other pages in the ONE System.
  - b. Select San Francisco ONE System Reports to expand the menu. Under \*Inventory Temporary Shelter, select Navigation Centers Open Bed/Room Report.

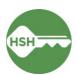

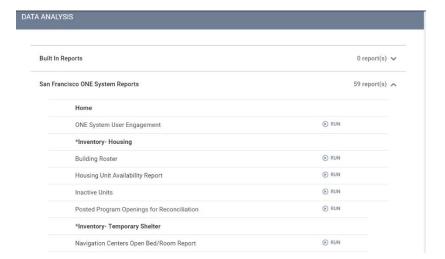

c. The **Navigation Centers Open Bed/Room Report** demonstrates the number of available units for any chosen Agency, Building, etc. Filters can be used to view only units that meet a client's needs, such as higher beds, lower beds, or bathroom needs.

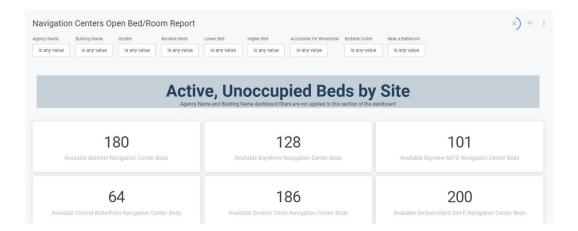

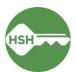